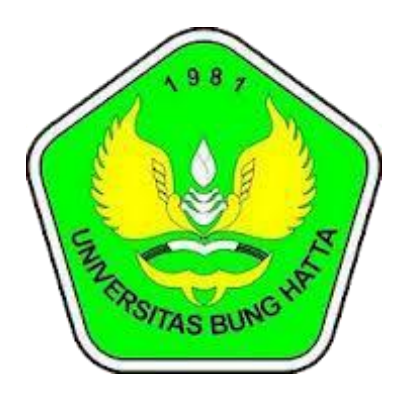

## **Manual**

### Sistem Informasi kepegawaian

### **Pengguna : Pegawai**

# **Universitas Bung Hatta Pustikom 2019**

#### **1) Login untuk Masuk Simpeg**

Untuk dapat masuk ke dalam sistem informasi kepegawaian, diminta memasukan username dan password, untuk dosen loginnya disamakan dengan login portal akademik dan untuk pegawai username nya yaitu nik.

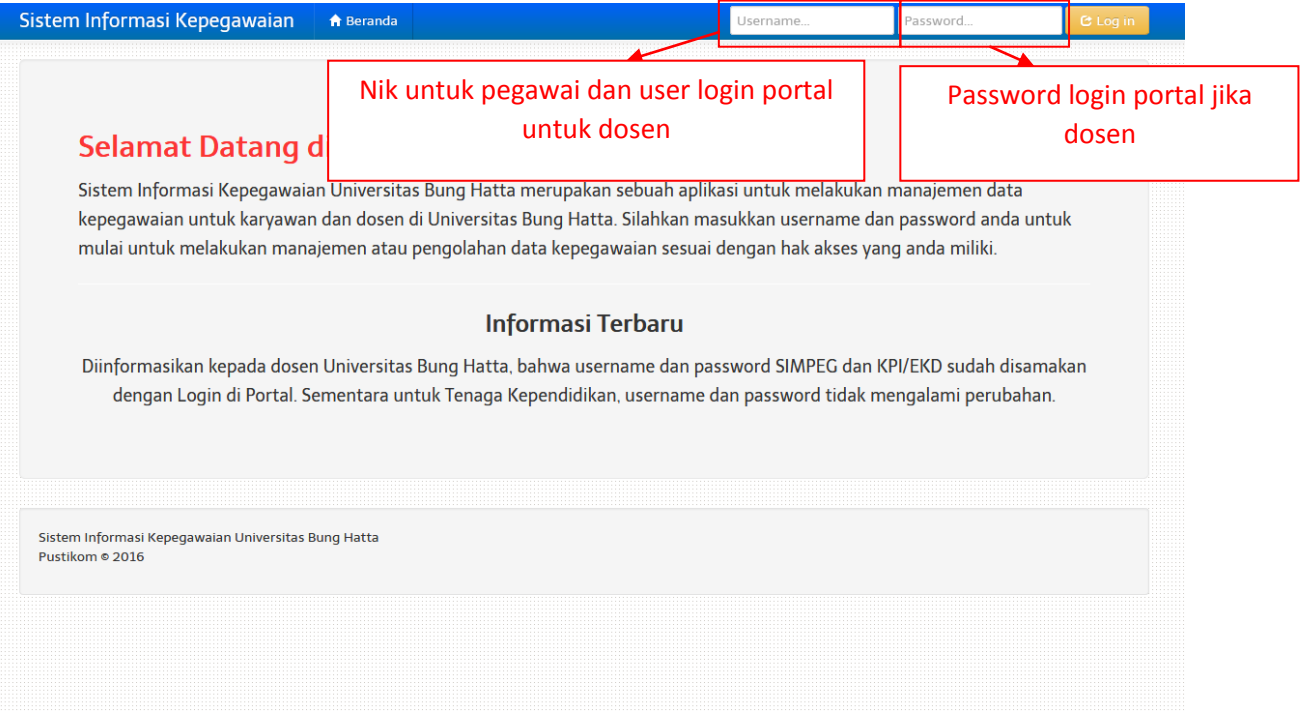

#### **2) Halaman dashboard ketika sudah login**

Ketika sudah berhasil login maka akan tampil halaman seperti gambar dibawah ini, untuk merubah atau menambah data silahkan klik edit data.

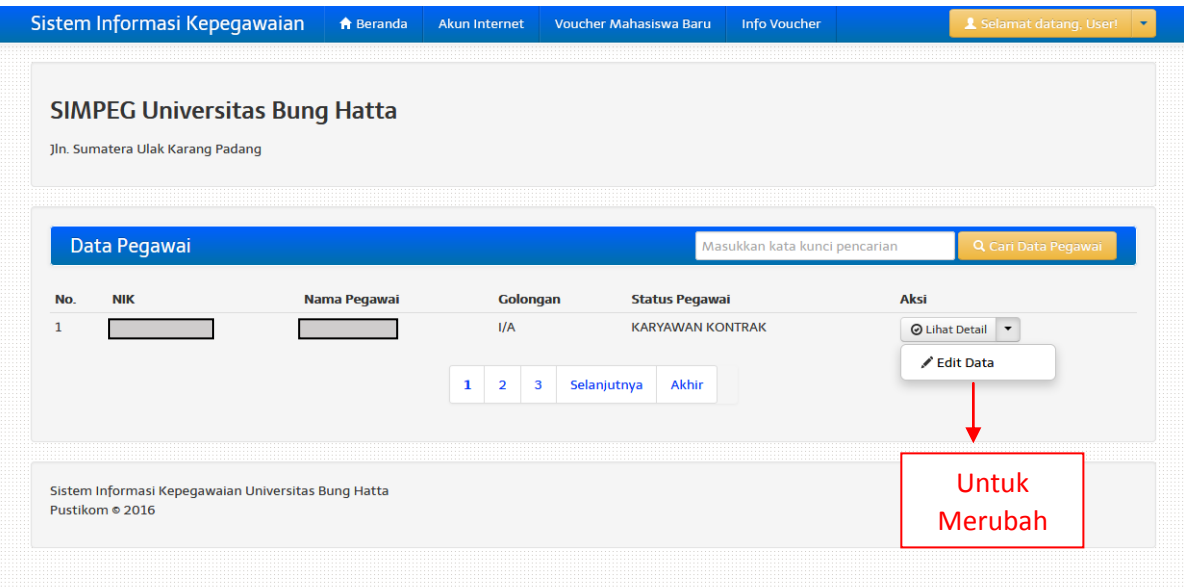

#### **3) Menu - menu yang harus dilengkapi pada simpeg**

Berikut ini adalah menu-menu yang harus dilengkapi pada simpeg setelah mengklik edit data selengkapnya bisa dilihat pada gambar dibawah ini.

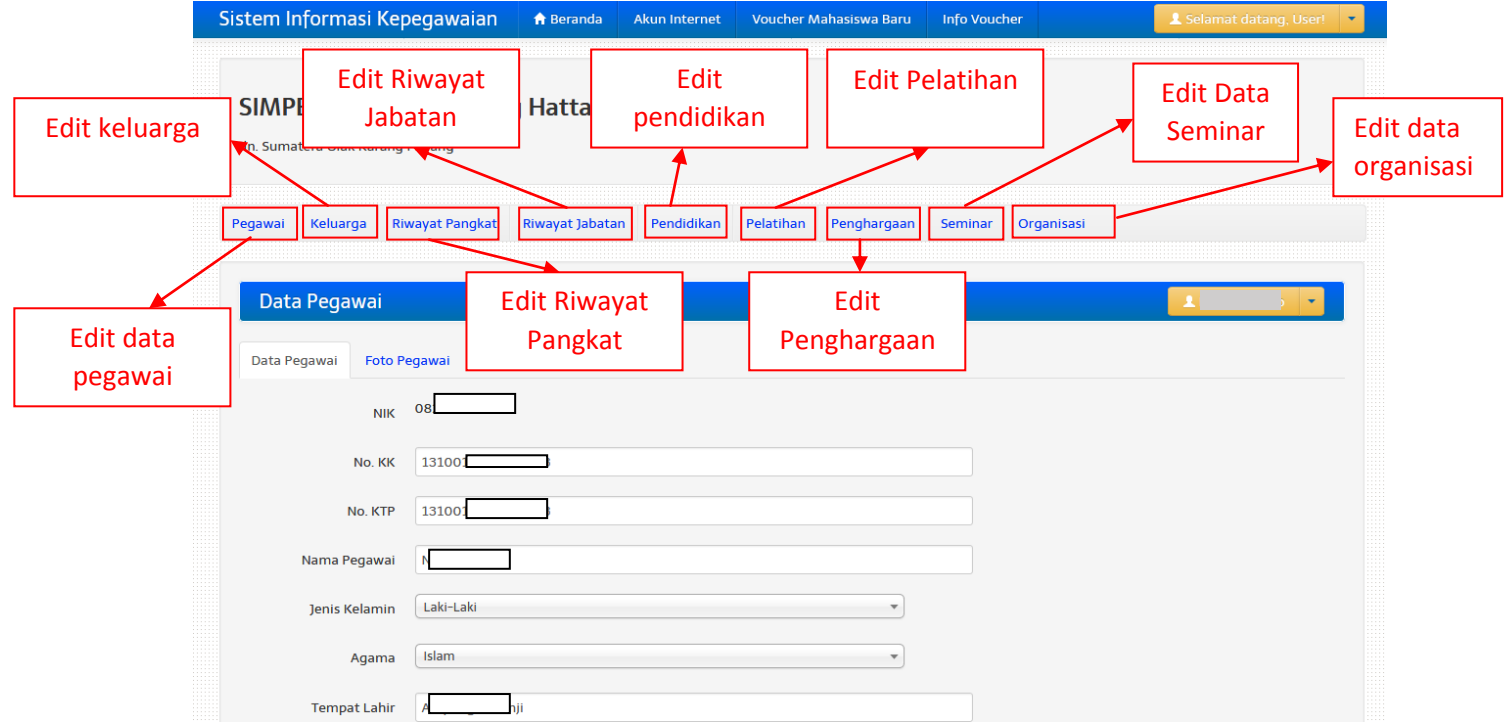

#### **4) Menambah atau merubah data**

Untuk merubah atau menambah data seperti keluarga, pangkat jabatan dan lain sebagainya bisa dengan memilih menu data yang akan di tambah lalu klik tambah, sebagai contoh dapat dilihat pada gambar dibawah ini:

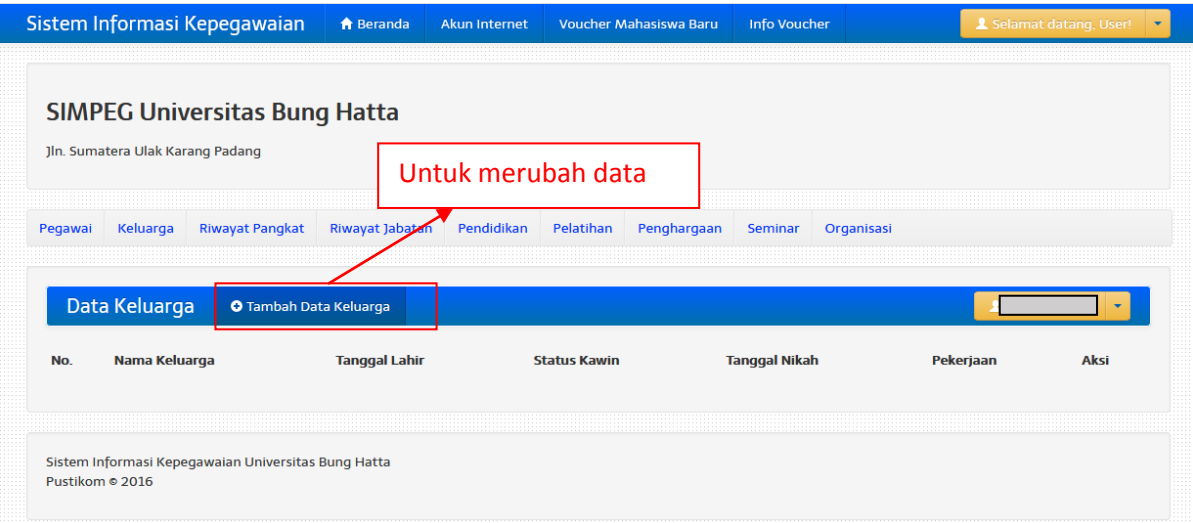

#### **5) Merubah Username dan Logout**

Untuk merubah data username dapat memilih menu dropdown disebelah kanan atas dan memilih pengaturan akun, dan untuk keluar dari aplikasi dengan menu logout, seperti pada gambar dibawah ini :

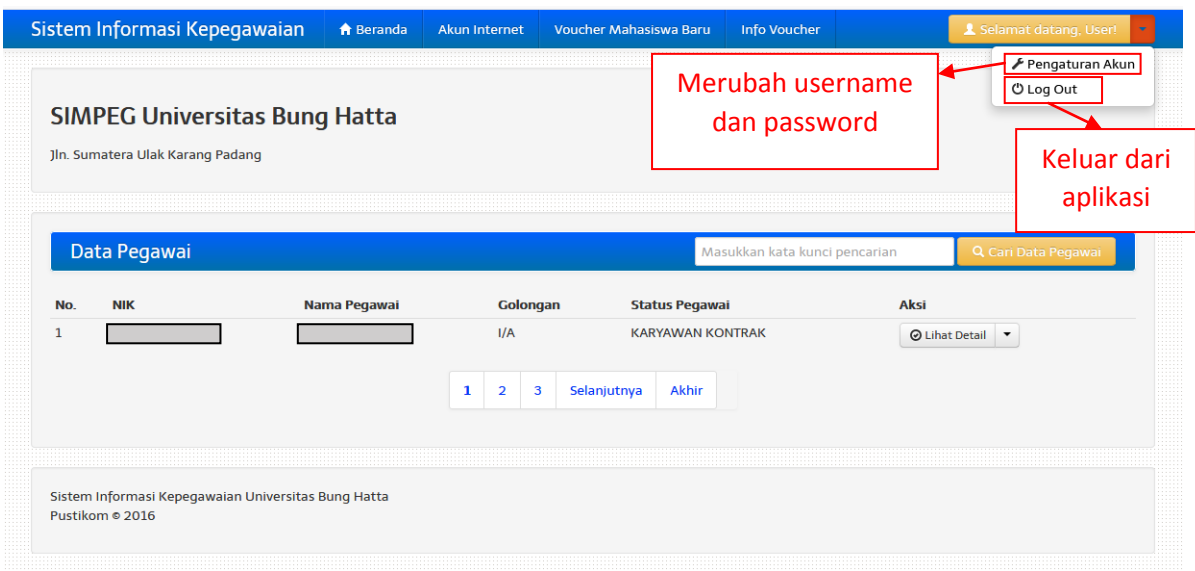